# BrightSignNetwork.jpモニター 操作マニュアル

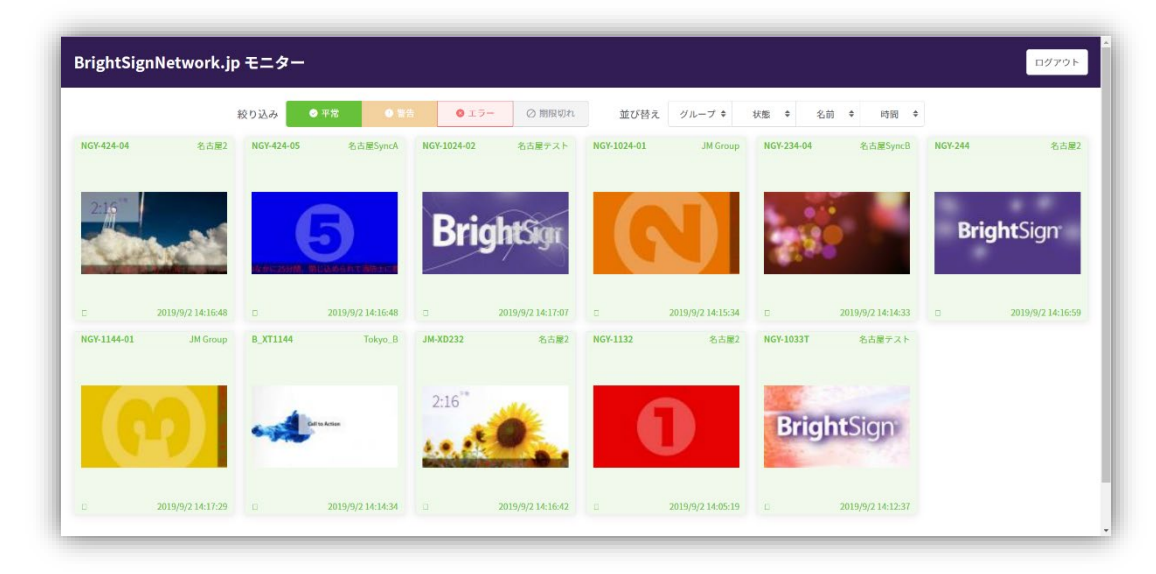

このマニュアルはBrightSignNetwork.jpをご利用いただいている ユーザー様へ提供する「BrightSignNetwork.jpモニター」機能の 操作マニュアルです。

「BrightSignNetwork.jpモニター」 は、複数のBrightSignプレイ ヤーのスナップショットをブラウザ上で一覧表示できます。

※プレイヤーの「リモートスナップショット機能」が有効である必要があります。

マニュアル 19ページ以降にある「BrightSignの設定」及び設定内のリモートスナップショット をご参照下さい。

https://jmgs.jp/download/brightsign/BrightAuthor4.7.2.8JPN\_V2.0.1.pdf

# (1)次のサイトへアクセスします。

<https://monitor.brightsignnetwork.jp/>

# (2)ログイン情報を入力します。

ユーザー名: (ネットワーク名) / (メールアドレス) ※中間にスラッシュが必要です。 パスワード:上記メールアドレスに対するパスワードを入力します。

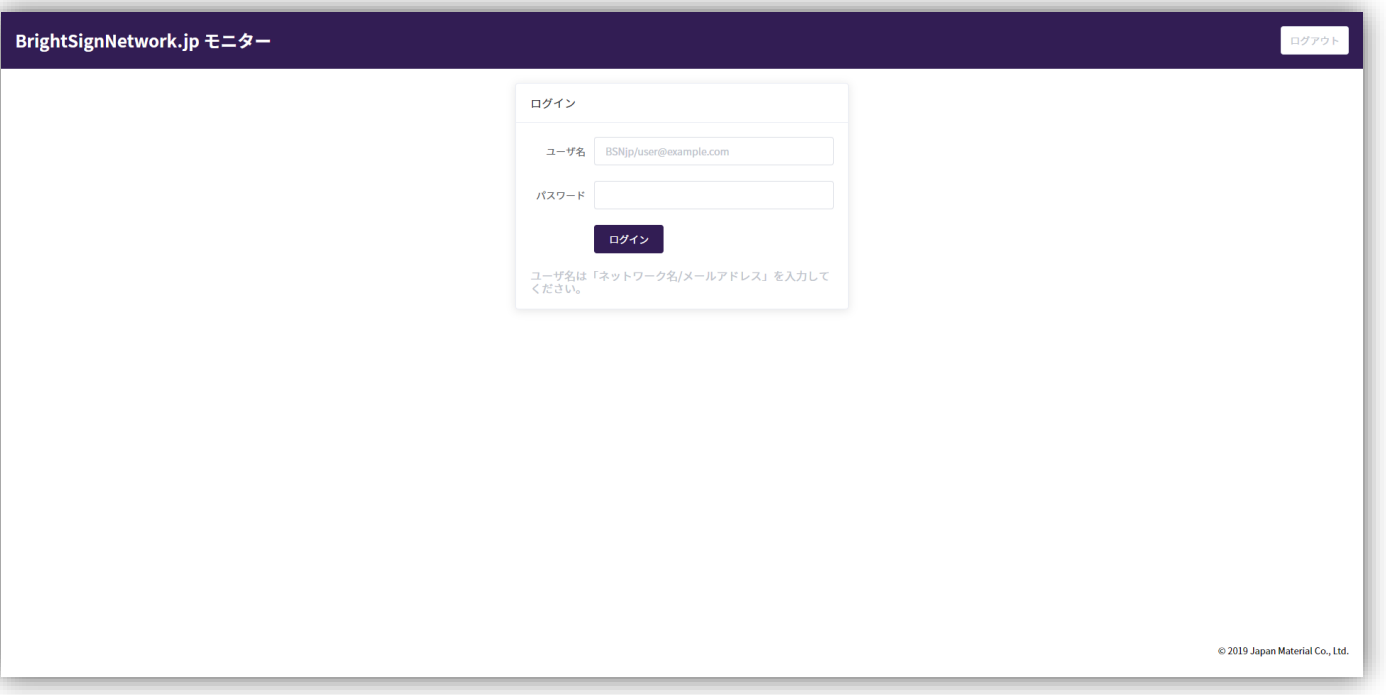

# (3)画面上部のボタンで【絞り込み】【並び替え】を行います。

**【絞り込み】**

絞り込みボタンを使うと、BrightSignのステータス(動作状態)ごとにスナップショットの表示・非 表示を変更できます。

**平常・警告・エラー・期限切れ**のボタンを押すごとに表示・非表示を変更できます。

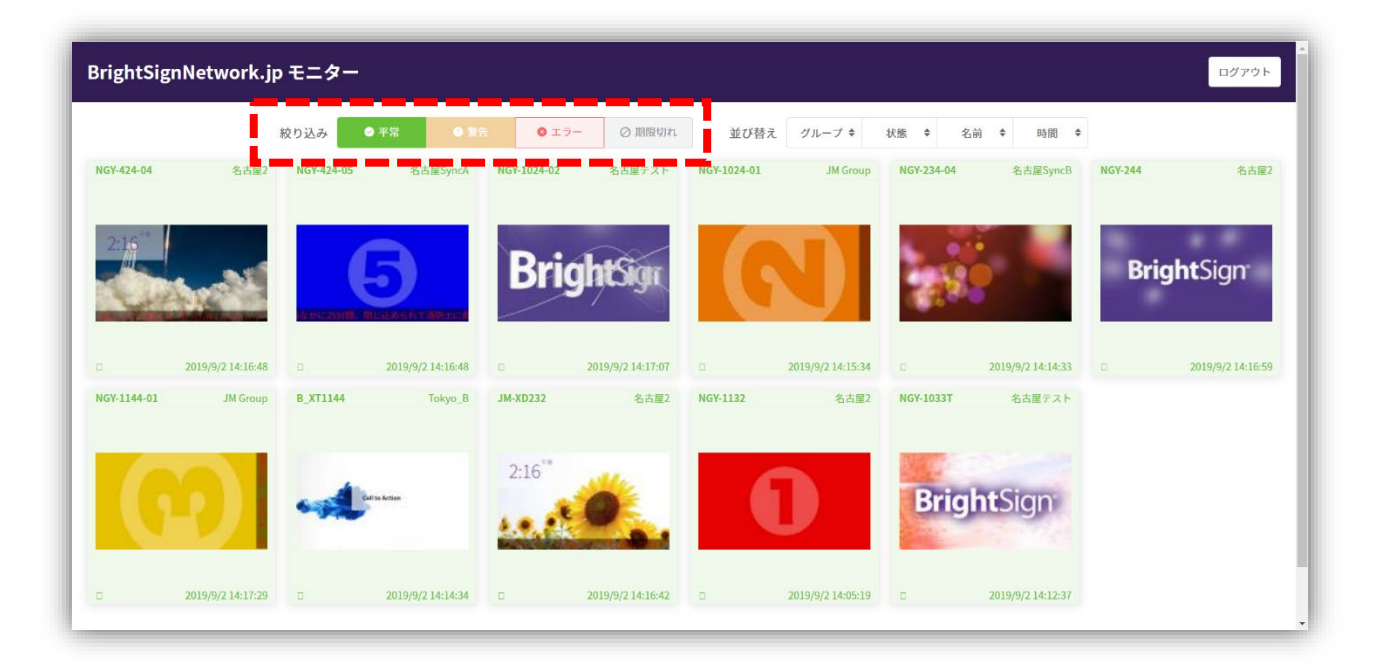

#### **BrightSign**

**【並び替え】**

項目名**(グループ・状態・名前・時間)**をクリックすると、表示順の並び替えができます。 クリックすると、「昇順」「降順」「非選択」の順に並び替えを行います。

(例)「時間」を降順にすると、更新があったスナップショットを最上段左端に表示します。

複数の項目を選択し、自由な並び替えが可能です。

(例)①「グループ」>昇順 ②「時間」>降順とすると、更新があったスナップショットをグループ内の左端に表示します。

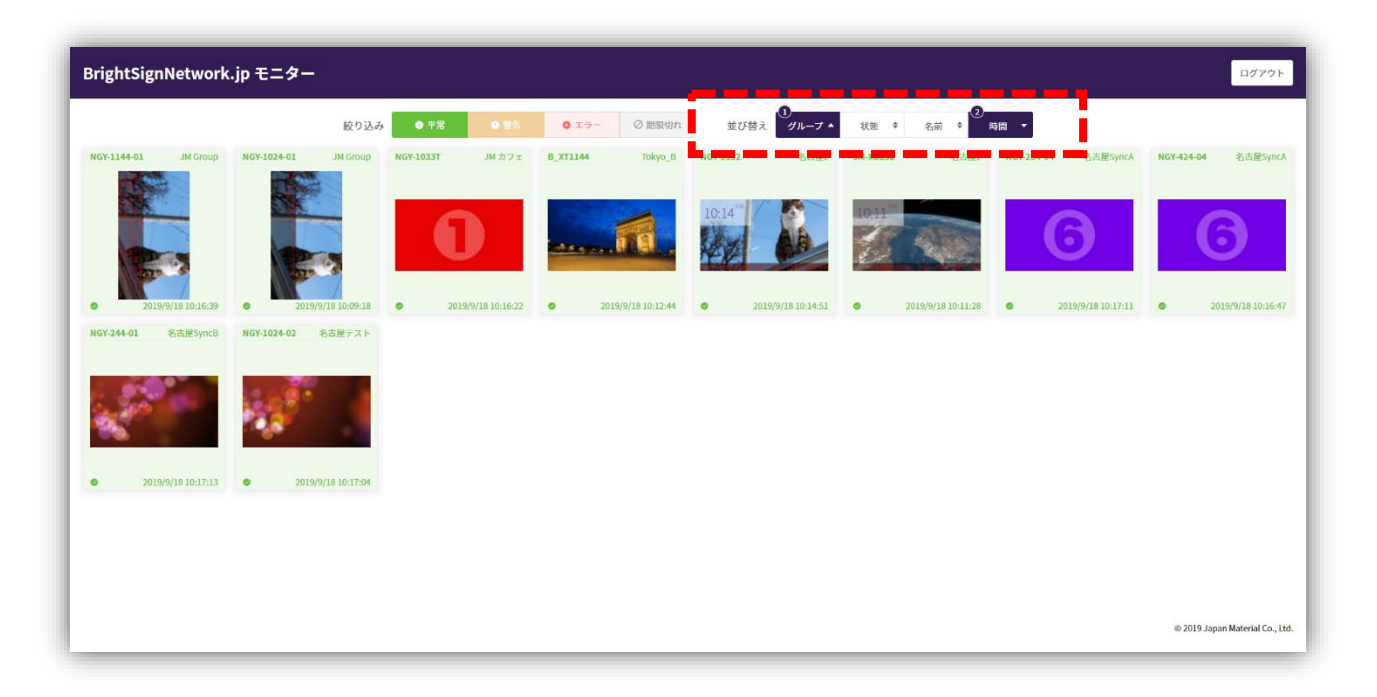

### **BrightSign**

# (4)サムネイルの説明

サムネイルとともに次の情報を表示します。

- ①プレイヤー名
- ②グループ名
- ③ステータスアイコン
- ④スナップショット取得日時

スナップショットのサムネイルをクリックすると拡大表示できます。

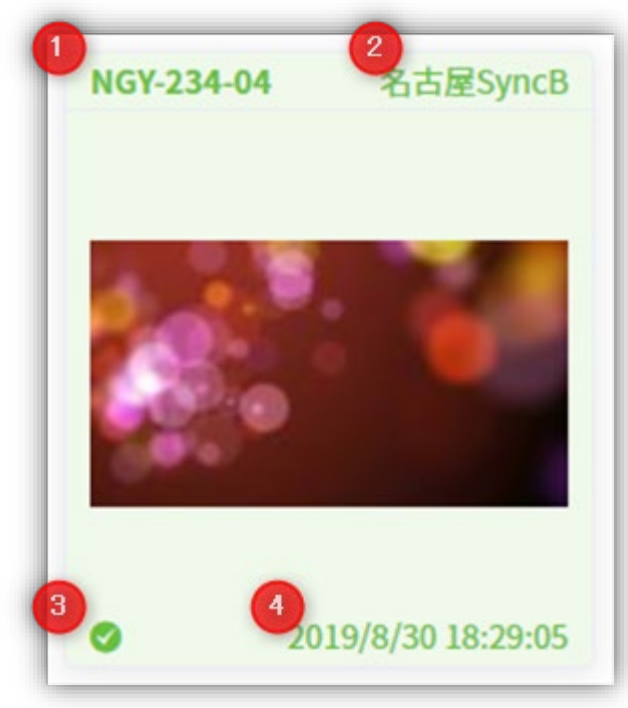